# **[Netcomm AC1600 NF8AC Modem](http://pages.bigpipe.co.nz/netcomm-ac1600-nf8ac-modem-router-setup-guide-ufb/) [Router Setup Guide – UFB](http://pages.bigpipe.co.nz/netcomm-ac1600-nf8ac-modem-router-setup-guide-ufb/)**

# **Bigpipe Setup Guide for Netcomm AC1600 NF8AC Modem Router (UFB)**

## **UFB internet connection setup**

You'll need this stuff, which should be packaged with the router:

Figure 1. The router's backside

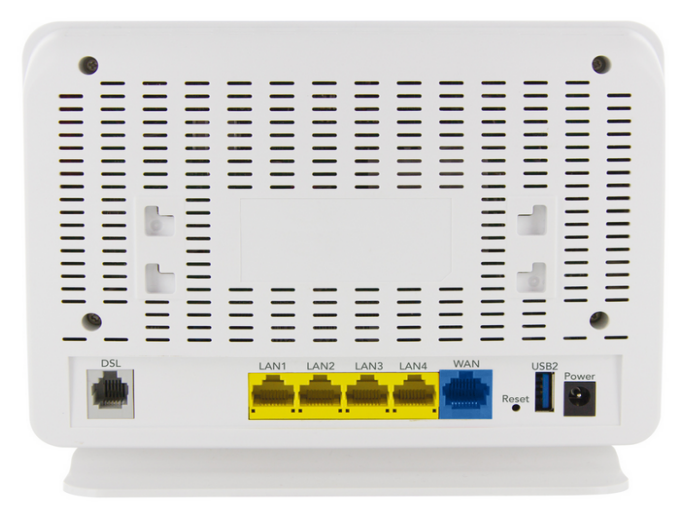

Figure 2. LAN cable (also called Ethernet cable)

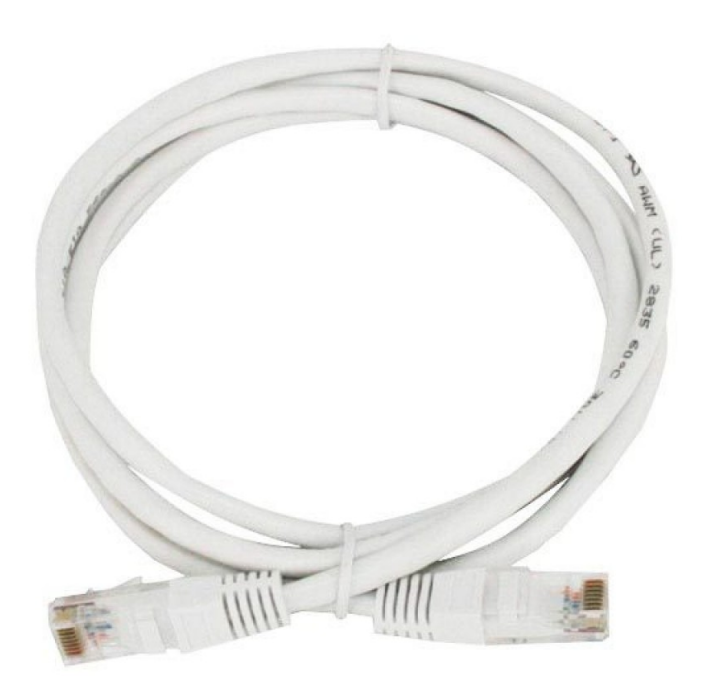

Figure 3. The underside of the ONT

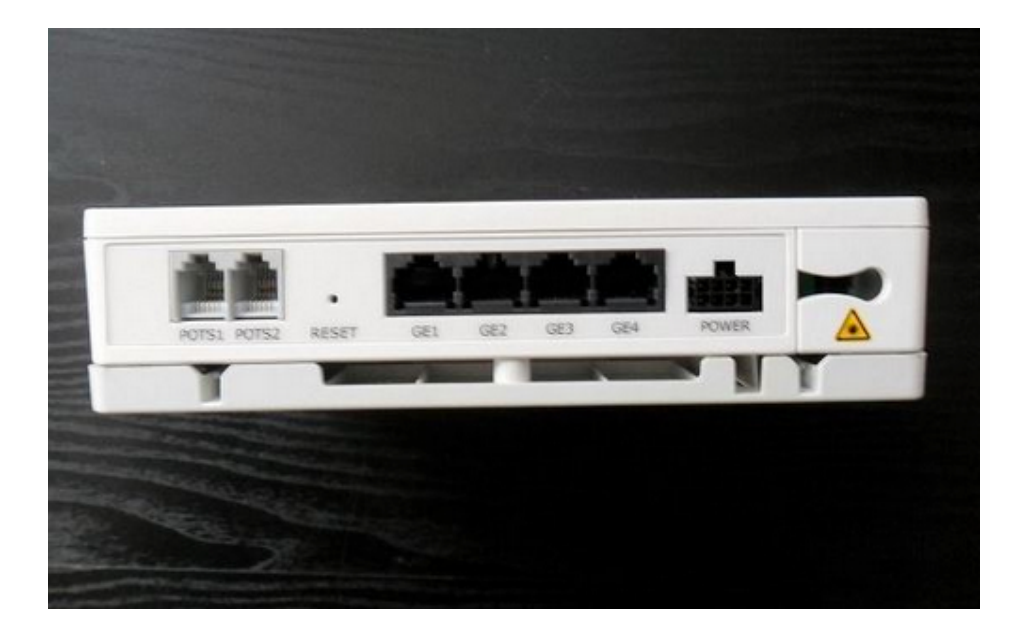

Please follow these instructions to set up your Netcomm AC1600 NF8AC VDSL/ADSL2+ Modem Router for Bigpipe's UFB plan.

– After you have powered the modem on and have plugged the Ethernet cable (see figure 2) into the blue WAN port (see figure 1) and the other end into the first port (GE1) of the ONT(see figure 3), connect an ethernet cable from the yellow LAN1 port of the router (see figure 1) into your computer's LAN port.

**Important**: If your computer does not have a LAN port, connect

to the "NetComm 1569" WiFi network and use the wireless security key for the 11N – Netcomm 1569 that you can find on the Wireless security card included in the modem package.

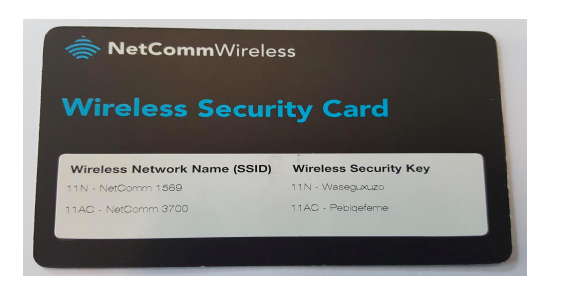

-Please open a web browser e.g. Chrome, Firefox or Safari. Once you have, type 192.168.20.1 into the address bar and click enter.

-When the below box pops up, enter admin for the username, admin for the password, and click login

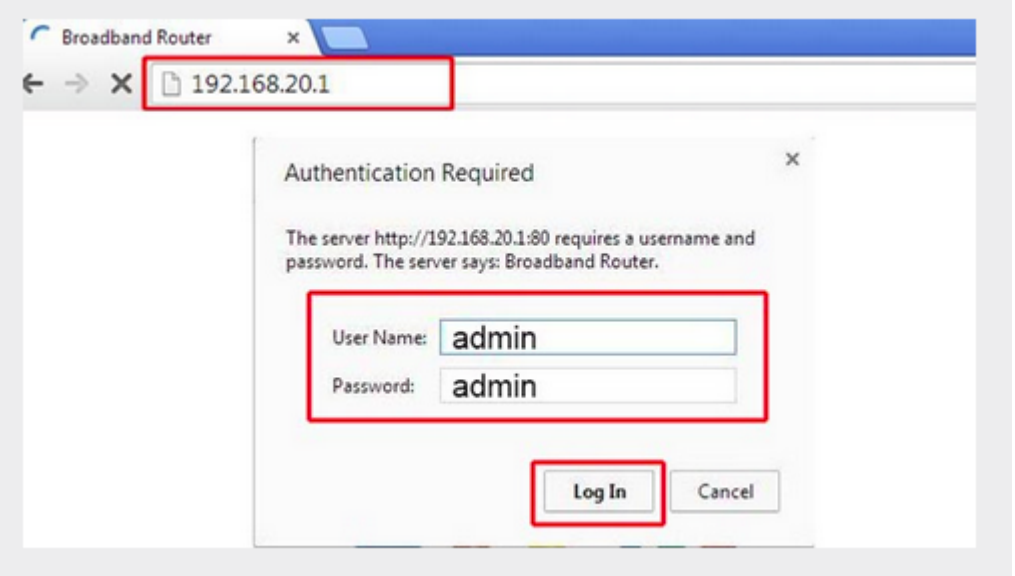

-Once you have click on Advanced setup and then WAN Service

**Device Info Basic Setup Advanced Setup Layer2 Interface WAN Service** 

-Tick the Remove box and then click the Remove button

Wide Area Network (WAN) Service Setup

Choose Add, Remove or Edit to configure a WAN service over a selected interface.

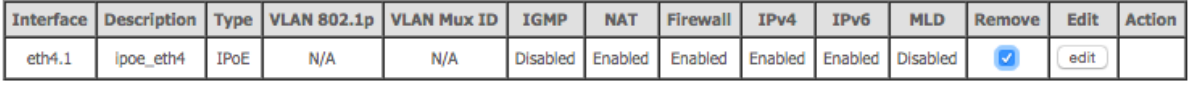

Add (Remove)

-Once you have done that, please click on Layer2 Interface, select ETH Interface, and then click Add

**Device Info Basic Setup Advanced Setup Laver2 Interface ATM Interface PTM Interface ETH Interface** 

### -Select eth4/eth4 and click Apply/Save

**ETH WAN Configuration** This screen allows you to configure an ETH port.

> Select an ETH port: eth4/eth4  $\circ$ Back | Apply/Save

-Please click on WAN Service from the left menu, click Add, and then click Next 2 times.

-Now enter your PPP username and password. It can be anything that you like (excluding spaces and special characters) – as you can see, my username is Bigpipe

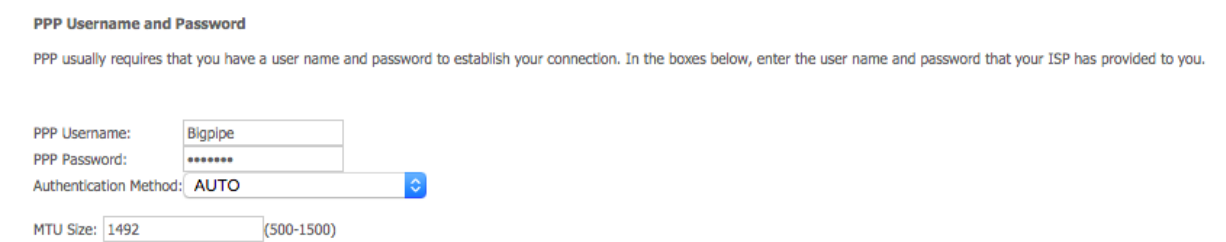

-Leave all other settings at their defaults. Click Next 3 times and then click Apply/Save

#### **WAN Setup - Summary**

Make sure that the settings below match the settings provided by your ISP.

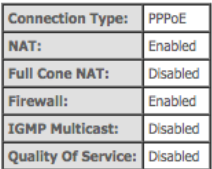

Click "Apply/Save" to have this interface to be effective. Click "Back" to make any modifications.

Back Apply/Save

Great – you should now be able to connect to the internet!  $\Box$ (If you can't, please reboot the router)

To set up your Wireless name and password, read on. (It's not required but we recommend it to secure your network).

### **Please follow the below instructions to setup your WiFi**

-Click on Wireless and then WiFi 2.4Ghz

**Wireless** WiFi 2.4 GHz

-Where it says SSID, enter your WiFi name. As you can see, mine is Bigpipe. Select "New Zealand" as your country.

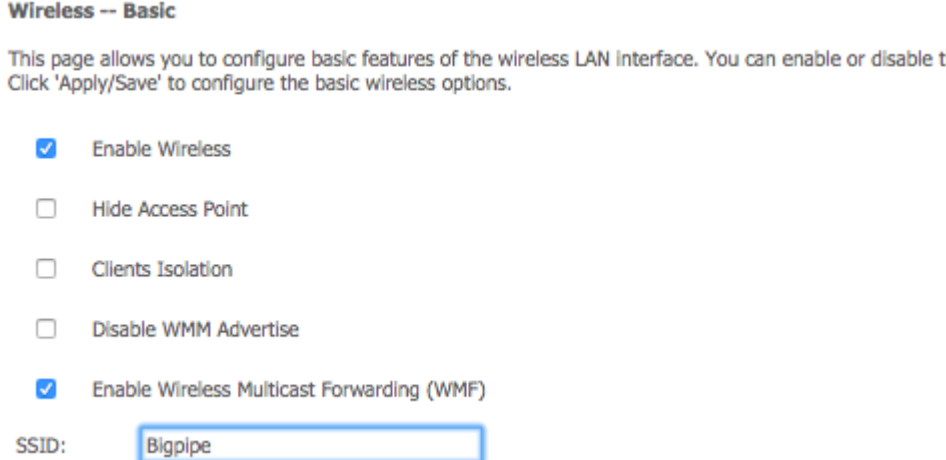

-Click on Apply/Save. **Important:** If you are using WiFi already, you'll have been disconnected. Don't worry – just find your new network's name and connect to it with the password from the Wireless Security Card from before. We'll change the Wi-Fi password in the next step.

-Click Wireless, then click on Security

**Wireless** WiFi 2.4 GHz **Rasic Security** 

-Where is says WPA/WAPI passphrase enter your password

WPA/WAPI passphrase:

..........

Click here to display

-Now click on Apply/Save. **Important:** If you are using WiFi already, you'll have been disconnected again. Don't worry – just find your new network's name and connect to it with the password you just chose.

Great! Your network is now secure. Happy internetting  $\Box$ 

*Disclaimer: Our modem guides are just for setting up your Bigpipe connection with these specific models of modem. If something goes wrong during setup we recommend doing a factory reset of your modem and – if necessary – [getting in touch with](https://www.bigpipe.co.nz/contact-us) [the Bigpipe support team](https://www.bigpipe.co.nz/contact-us). These guides don't cover everything your modem can do. If you want to get more in-depth, we recommend starting with Googling your modem model number.*